2021 年 3 月 17 日

日本小児科学会神奈川地方会

### Zoom の事前設定のお願い

参加者の皆様へ

日頃より日本小児科学会神奈川地方会の運営にお力添えを賜り、誠にありが とうございます。本会は、第 361 回より、新型コロナウイルスの影響を受け、 Web でのオンライン開催に移行致しました。

本会は「神奈川県の小児医療に関わる医師」を対象とした会合です。参加頂く 先生方におかれましては、事前に

## ・PC への Zoom のインストール ・名前の設定(ご所属+名字 もしくは フルネーム)

を済ませて頂きますよう、お願い申し上げます。

なお、第 364 回以降は、名前の設定が適切にされていない方※の入室を許可致 しません。ご承知おきくださいますよう、お願い申し上げます。

(※不適切な例‥user, iPhone, iPad, Fujitsu, NEC, 名字のみ, 組織名・病棟名のみ)

(参考)開始時刻を過ぎても、数分以上にわたって以下の画面が表示されたままの方は、名前が 適切に設定されていない可能性がございます。必ず、名前の設定を行ってください。

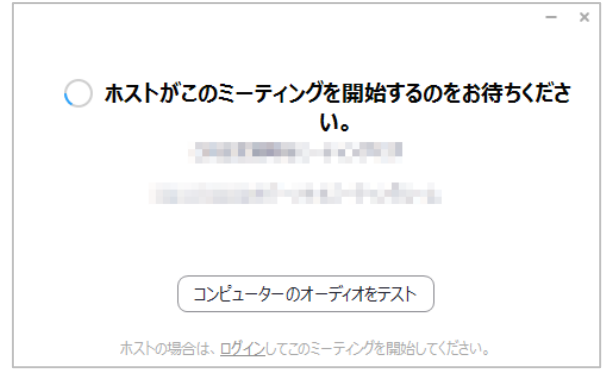

以上

# PC への Zoom のインストール

1) ご自身のPCから <https://www.zoom.us/download> にアクセスしてください。

2) 以下の画面から、「ダウンロード」のボタンをクリックしてください。

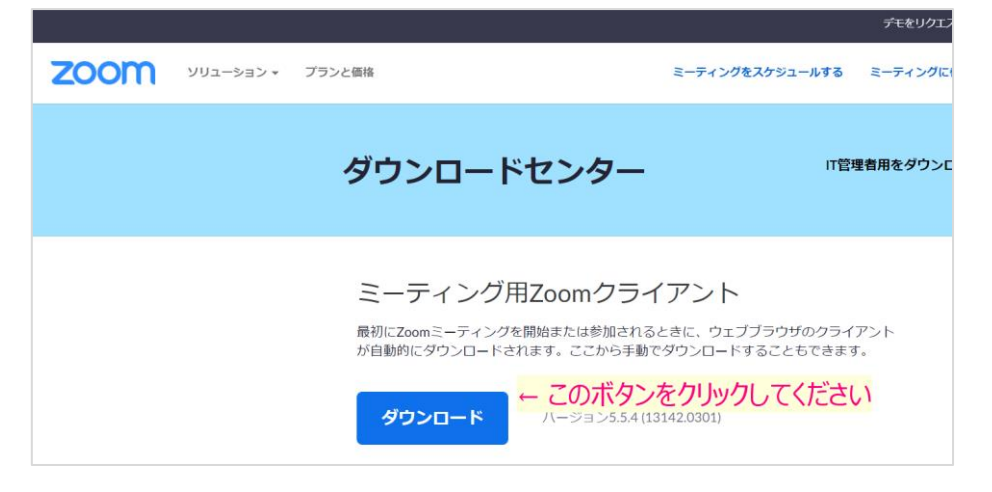

3) ダウンロードされたファイル「ZoomInstaller.exe」を開き、インストールを 行います。右下の画面が表示されたら、インストールは完了(成功)です。一旦、 ウィンドウを閉じて頂いて構いません。

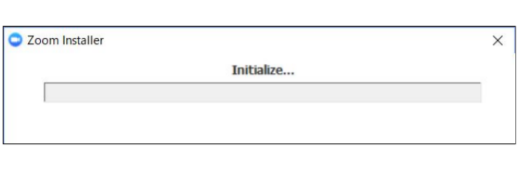

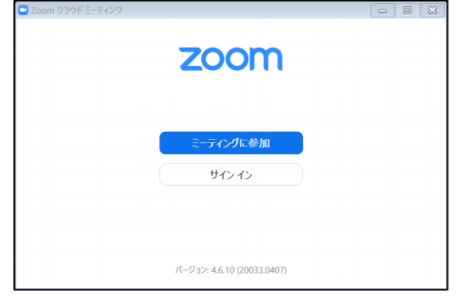

次に、名前の設定にお進みください。

# 名前の設定

1) ご自身の PC から <https://www.zoom.us/test> にアクセスしてください。

2) 以下のように「ミーティングテストに参加」の画面が表示されましたら、「参 加」のボタンをクリックします。確認画面が出た場合は、「開く」「はい」などの ボタンを押して、そのまま進めてください。

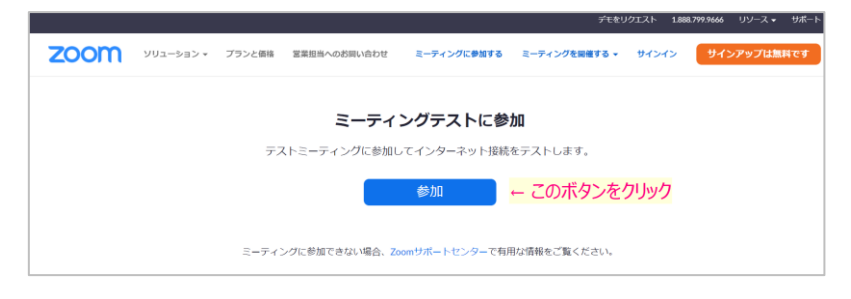

#### 3) しばらくすると以下の画面が開き、自動的に着信音やマイクテストが行われ ます。右上の×を押し、閉じると、右側のような画面になります。

(カメラが ON になっている場合、先生ご自身が映りますが、そのまま進めて頂いて構いません。なお、 左下の「ビデオの停止」を押すと、ビデオが OFF になります。)

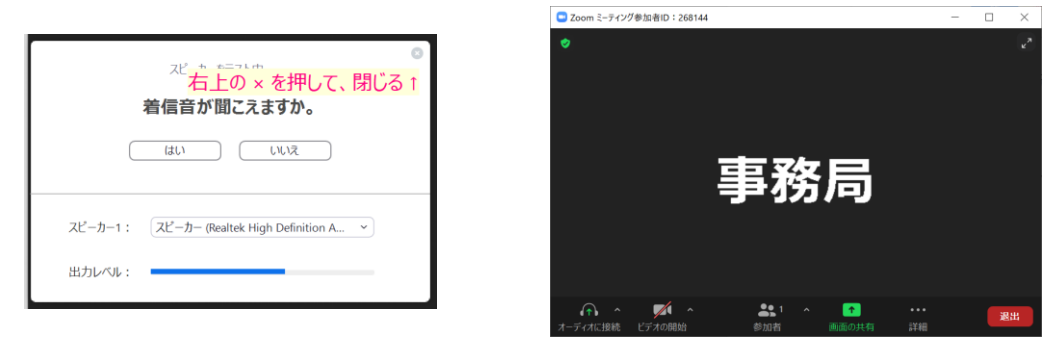

4) 画面上の「参加者」のボタンをクリックし、右側にリストを表示します。

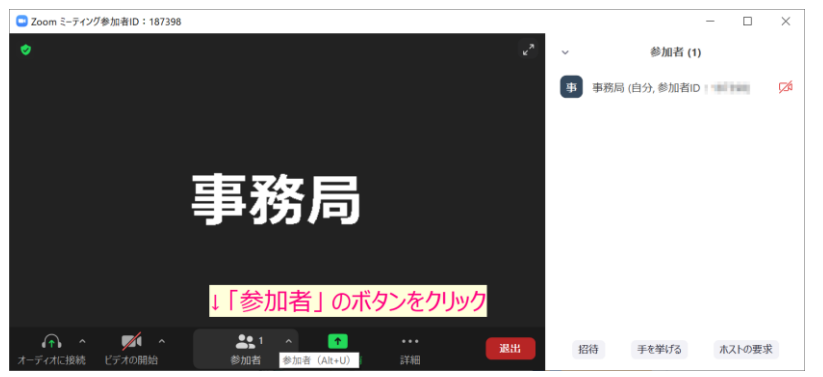

5) リストの名前にマウスカーソルを当てると、「詳細」と書かれた青いボタンが 表示されます。そちらをクリックし「名前の変更」を押します。

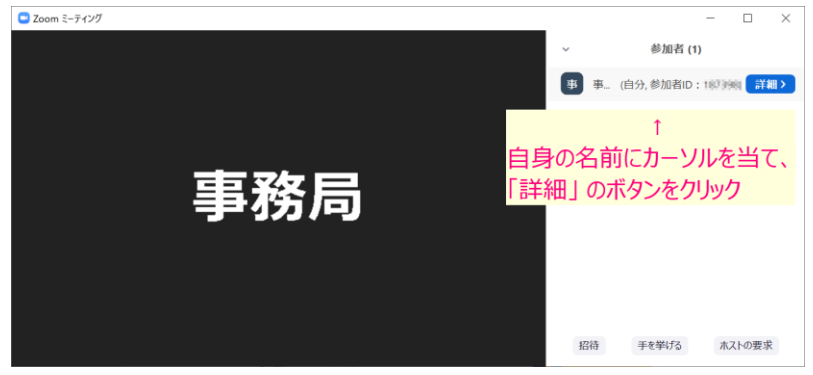

6) 以下の小さな画面が表示されますので、病院名・氏名を入力頂き、「将来のミ ーティングのために…」のボタンにチェックを入れ、OK を押してください。

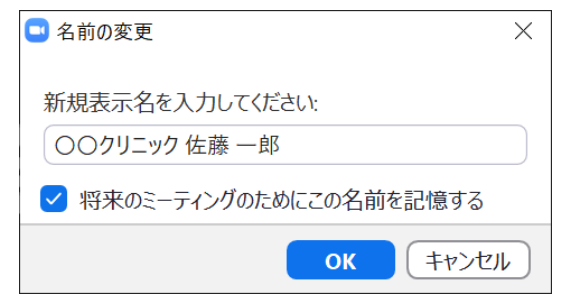

6) 以下のように、入力した名前が表示されれば完了です。「退出」を押し、画面 を閉じて、ウィンドウを閉じます。

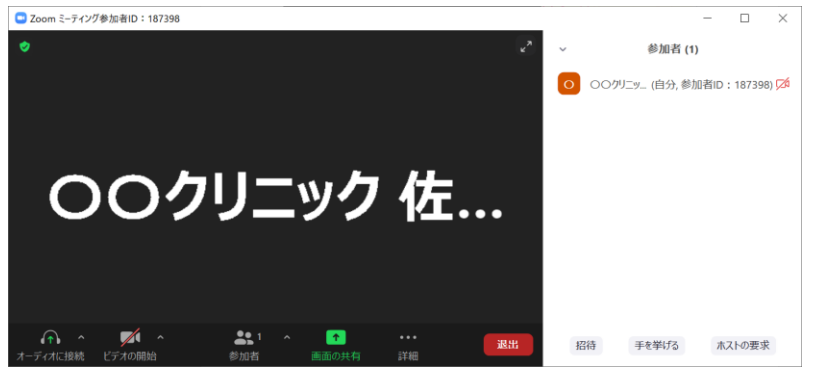

以上で作業は完了です。

#### 【参考】スマートフォンの場合

誠におそれ入りますが、スマートフォンでの設定は、先生ご自身でのご対応を お願い申し上げます。以下、参考として大まかな流れを提示致します。

1) App store もしくは Google play アプリから「Zoom」と検索し、インストー ルを行います。

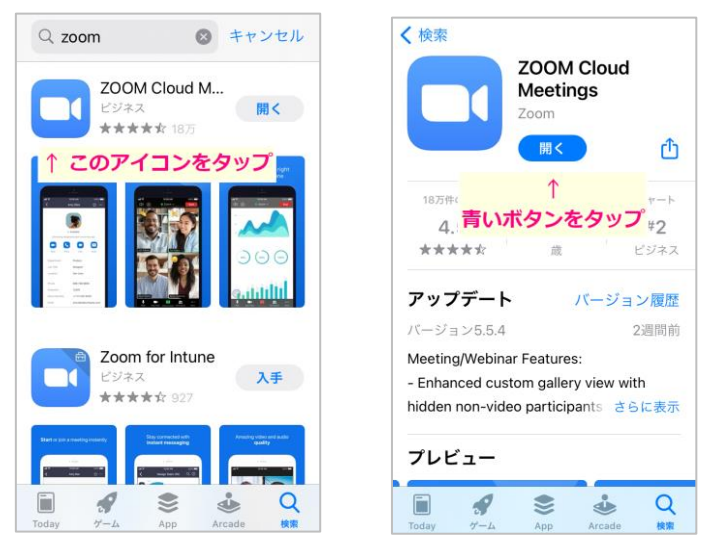

2) <https://www.zoom.us/test> にアクセスし、テストミーティングを開きま す。ミーティング画面が表示されましたら、「参加者」→「名前の変更」とタッ プすることで、名前の変更が可能です。

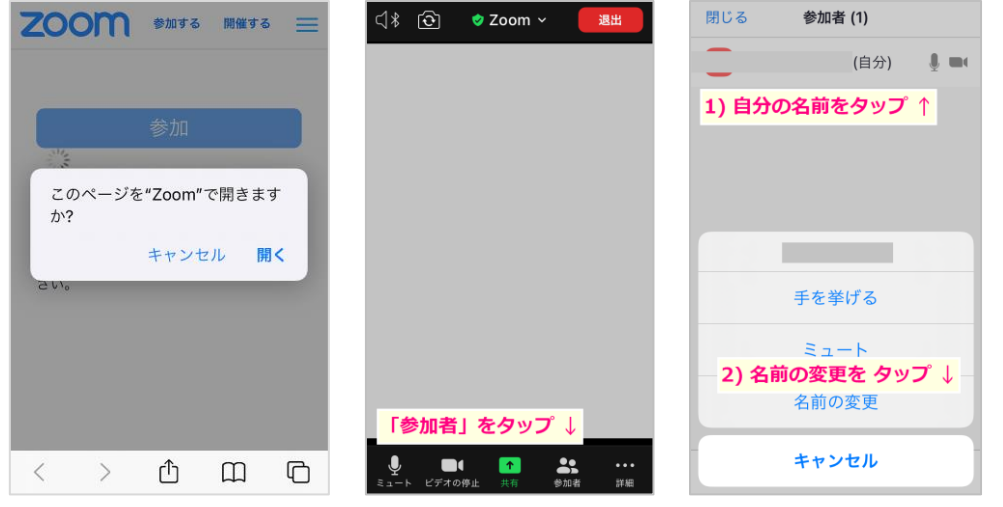

以上